<イオン伝導測定>

- 1. インピーダンスアナライザの電源を入れる。
- 2. コンピュータの電源を入れる。
- 3. ZPlot2(図1)、ZView(図 2)を順番に立ち上げる。
- 4. ZPlot の File Open Setup から測定のプログラムを選択する(起動時は前回使用した ものが開いている。同じプログラムを使う場合は選択する必要はない。)。
- 5. ZView の Complex #1 ウインドウをアクティブにする。
- 6. Active Data Set  $(0) \notin$  All Files から zplot にする。
- 7. セルを電極にセットする。
- 8. 温度コントローラを用いて測定を行う温度にする。
- 9. Zplot の Measure Sweep (2) をクリックし、測定を開始する。測定を途中で中断す る場合は Stop をクリックする。
- 10. データのセーブを行う。あらかじめデータをセーブするフォルダを作っておくとよい。
- 11. 温度コントローラを用いて次の測定温度にする。
- 12. 測定が終了するまで 9~11 を繰り返す。
- 13. 測定がすべて終了したら ZView 、ZPlot2 の順番にウインドウを閉じ、コンピュータの 電源を切り、最後にインピーダンスアナライザの電源を切る。

<データの解析>

- 1. ZView の File Data Files をクリック。
- 2. ZPLOT が選択されている(③)ことを確認し、Directories(④)でフォルダの選択を 行う。
- 3. フォルダを開くと Files (5) に測定をしたファイルが表示される(拡張子は.z)。
- 4. 解析を行うファイルをクリックし、Add-->(6) をクリックして Files to Plot (7) に 目的のファイルが表示されたのを確認する(複数のファイルを一度に選択することも可 能)。
- 5. OK (8) で Data Files ウインドウを閉じる。
- 6. Active Data Set (1) を目的のファイルにする。
- 7. Switch Cursor の下の四角(⑨)をドラッグし、インピーダンスプロット上の青い四角 を動かす。Switch Cursor をクリックすると緑色の四角が青色に入れ替わり、動かすこ とができるようになる。これによってフィッティングを行う範囲を指定する。
- 8. 目的の範囲を拡大する場合は右クリックし、Zoom Selected Data をクリック。全体を 見るときには Zoom AutoScale をクリックする。
- 9. マウスを右クリックし、Fit Circle をクリックする。
- 10. ZView 上でフィッティングされた曲線が測定を行った曲線に重なっていることを確認 する。
- 11. Auto-Insert as a Comment をクリックし、テキストを表示させる。
- 12. マウスを右クリックし、Text をクリックする。
- 13. Comments の Estimated R(Ohms)の数字をコピーする。
- 14. 表計算ソフトにそのデータをコピーし、計算式からイオン伝導度を求める。
- 15. 再び ZView のテキストを開き Comments のデータをすべて消す。
- 16. Active Data Set にあるインピーダンスプロットの解析が終わるまで 6~14 を繰り返す。
- 17. File Data Files をクリック。
- 18. <--Remove(⑩)をクリックし解析の終わったファイルを Files to Plot から消去する。 19. 目的のインピーダンスプロットの解析が終わるまで 3~18 を繰り返す。
- (補1) 測定中に zplot 上で 7~14 までの操作を繰り返し、解析を行うこともできる。
- (補2)テキストデータは測定を行ったファイル(.z)を Exel で開くことで得られる。

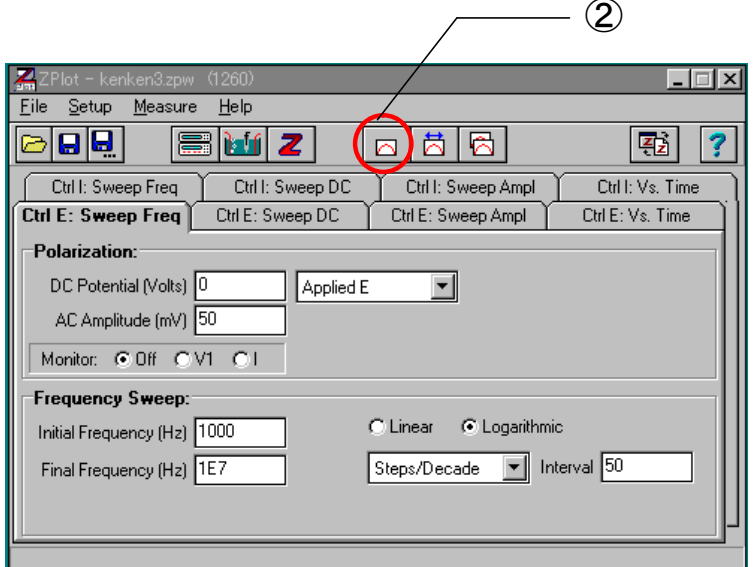

 $\boxtimes$  1 ZPlot

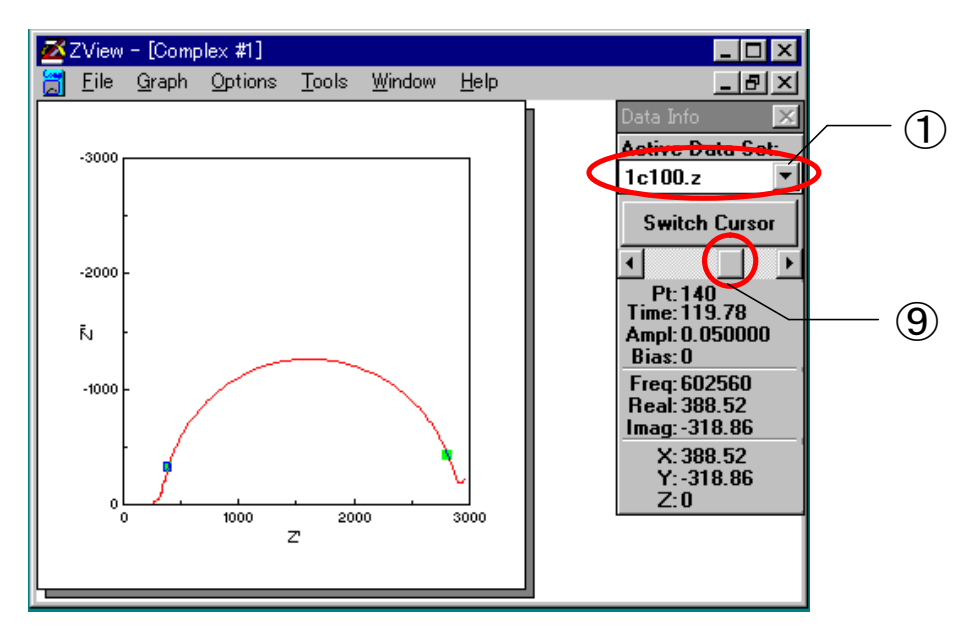

図 2 ZView

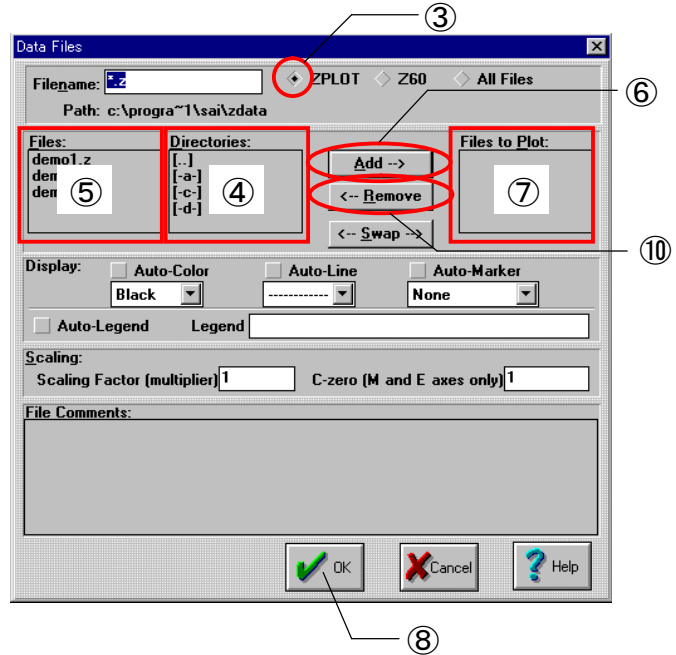

図 3 Data Files Window

<イオン伝導セルの作成方法>

- 1. 電極となる基板 (ITO ガラス、金電極、ステンレス板など)を、測定が行いやすい大き さに切る。
- 2. 切った電極をよく洗浄する(超音波洗浄など)。
- 3. 電極の乾燥を減圧乾燥機で行う。
- 4. 電極上にスペーサとしてテフロンのテープを張る(スペーサとしてガラスビーズや高分 子フィルムを用いる場合もある)。
- 5. テンプレートを用いてテープを切り取り、サンプルを入れる窓を作る。
- 6. 乾燥窒素を入れたグローブボックス中で、よく乾燥を行ったサンプルを先ほどの電極に のせる。
- 7. サンプルののった電極を重ね合わせエポキシ接着剤を用いてシールを行う。
- 8. テープの一部分をはがし、リード線を取り付ける。このとき、導電ペーストを用いる。 基板と導線を導電ペーストでつなぎ、導電ペーストが乾いてからその周りをエポキシ接 着剤で固める。
- 9. エポキシが硬化したらセルの周りをテフロンのテープで固める。
- 10. 試料が液体である場合は測定中にセルの厚さが変化し、試料が流れ出す恐れがあるので、
	- クリップやガチャ玉でおさえておくとよい。
- (補)市販の液晶セルを用いても測定は可能である。

<イオン伝導度の計算方法>

交流インピーダンス法によるイオン伝導度測定は、一定の交流電圧下で周波数を変化さ せて測定する方法である。交流の応答からインピーダンスを求め、複素平面にプロットし、 等価回路より求めた曲線と比較を行うことにより試料の直流導電率を求めることができる。 ブロッキング電極を用いるイオン伝導度測定の場合、Vvogit 型の等価回路 (図 4) を用いれ ば充分である。等価回路から得られる曲線から、試料の抵抗値は半円の直径 Rbであること がわかる。

試料の抵抗値 $(R<sub>b</sub>/Ω)$ 、セルの厚さ(d/cm)、セルの面積 $(A/cm<sup>2</sup>)$ から試料の伝導率(σ /Scm-1)を求めることができる(式1)。

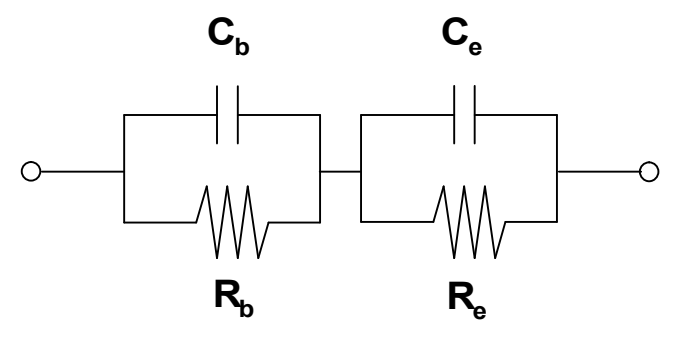

図5 Vvogit 型等価回路

$$
\sigma = \frac{d}{R_b A}
$$

σ **: ionic conductivity**

- **d : thickness of the spacer**
- **A : surface area of the electrode**

式 1